# **Start Here Start Here**

**COLOR 900, you'll need to: ® To get going quickly with your EPSON Stylus To get going quickly with your EPSON Stylus® COLOR 900, you'll need to:**

**1 [Set up the printer](#page-1-0) 1 Set up the printer**

**2 [Install the software](#page-6-0) 2 Install the software**

**3 [Print an image](#page-10-0) 3 Print an image**

# <span id="page-1-0"></span>**Set up the printer**

# **1 Unpack the Printer**

Remove any tape and packing material from the printer as described on the unpacking sheet in the printer box. Make sure you've got a cable to connect the printer to your computer, and these items:

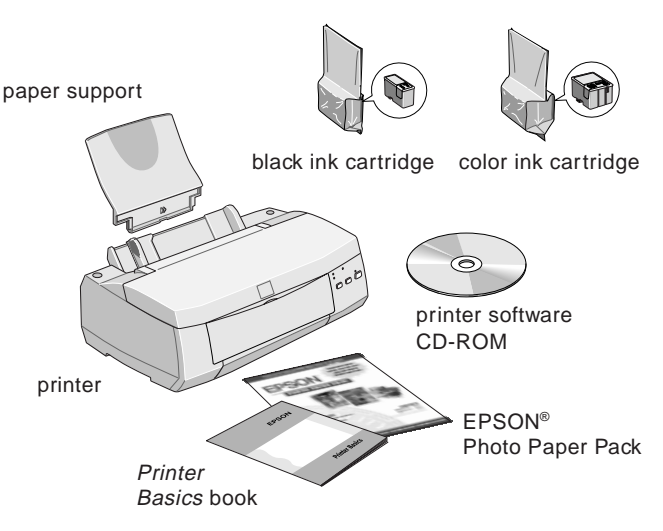

Place the printer near your computer and an available grounded outlet, but avoid areas:

- with high temperature or humidity
- in direct sunlight or dusty conditions
- with poor ventilation
- near sources of heat or electromagnetic interference, such as a cordless telephone base unit

Also be sure to check the System Requirements and follow all the Safety Instructions in your *Printer Basics* book.

> If you need help as you set up your printer, see "Problem Solving" in the *Printer Basics* book.

# **2 Put on the Paper Support**

Insert the paper support into the slots at the back of the printer's sheet feeder.

# **3 Install the Ink Cartridges**

1. Plug the printer's power cord into a grounded outlet.

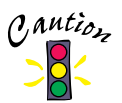

 $0.$  *Auti<sub>o*</sub> Don't use an outlet that can be turned off by a wall switch or timer, or one on the same circuit as a large appliance.

2. Unwrap the ink cartridges. Then remove only the yellow part of the tape seal on top, as shown. **Don't pull off the blue portion or remove the clear seal on the bottom of the cartridge.**

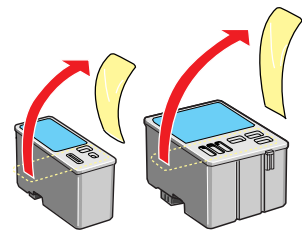

black cartridge color cartridge

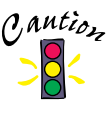

Use the ink cartridges packed with your printer the first time you install them or your printer won't charge ink properly. You must remove the yellow tape seal from the cartridge.

3. Lower the printer's output tray and open the cover.

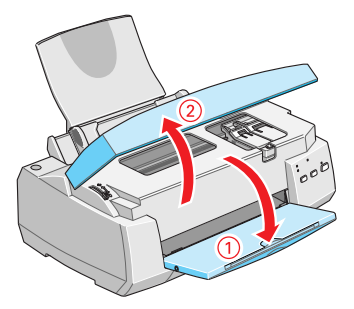

4. Press the  $\circledcirc$  power button to turn on the printer. The  $\circledcirc$  power light flashes and the  $\bullet$  black and  $\bullet$  color ink out lights come on. The black ink cartridge holder moves slightly left to the loading position.

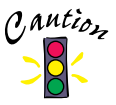

 $\eta$  *antion* Always use the  $\circlearrowright$  power button to turn the printer on or off. Never use an external switch, such as on a power strip.

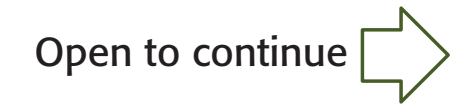

5. Lift up the black ink cartridge clamp.

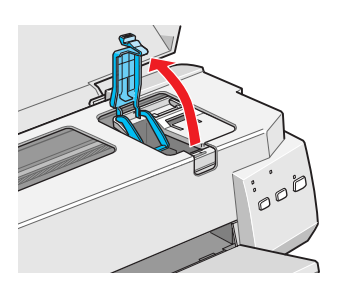

6. Place the black ink cartridge in its holder with the label facing up and toward the back of the printer. Then press down the clamp until it locks into place.

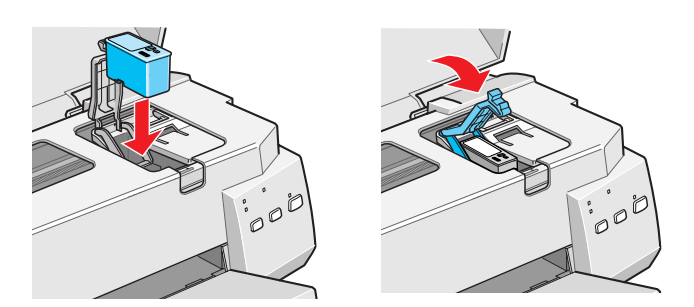

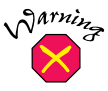

If ink gets on your hands, wash them thoroughly with soap and water. If ink gets in your eyes, flush them immediately with water.

- 7. Press the  $\triangle^{\uparrow\downarrow}_{\text{CD}}$  cleaning button to move the color ink cartridge holder into loading position.
- 8. Repeat steps 5 and 6 to install the color ink cartridge.
- 9. Press the  $\triangle$  m cleaning button to begin charging the ink delivery system and then close the printer cover.

Charging takes about two minutes. The  $\circledcirc$  power **light flashes and the printer makes various sounds until it's finished. Don't turn off the printer or interrupt the charging process or it will start over, using more ink than necessary. Charging is finished** when the  $\circlearrowright$  power light stops flashing and stays on.

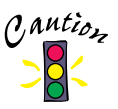

Never turn off the printer while the  $\circlearrowright$  power light is flashing, unless the printer hasn't moved or made any noise for more than 5 minutes.

# **4 Load Paper**

1. Open the output tray extensions. Slide the left edge guide right until it is a little wider than your paper.

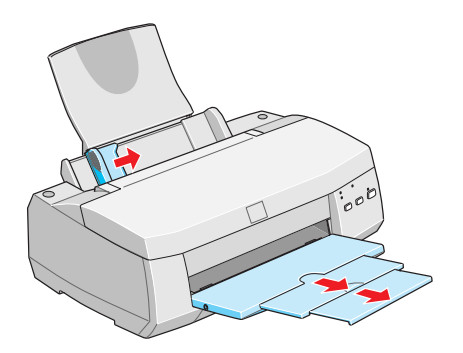

2. Load a stack of plain paper with the printable side up and place it against the right edge guide. Then slide the left edge guide up against the paper's left edge. Don't load paper higher than the arrow on the guide.

Load paper only up to this arrow

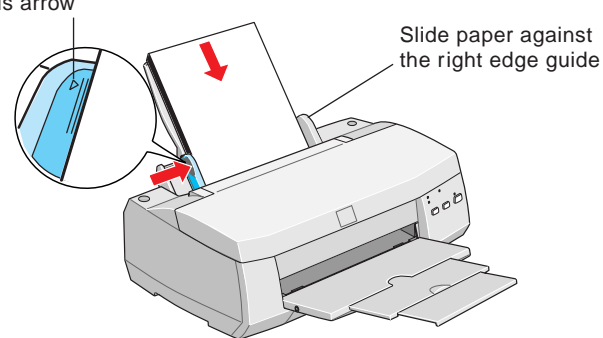

# **5 Connect the Printer**

Make sure your cable meets the specifications listed in *Printer Basics*.

**Connecting to a USB Port (Recommended connection, for Windows 98® or iMac™ only)**

- 1. Turn off the printer and computer.
- 2. Connect square end of the USB cable to your printer's USB connector and the other end to your computer's USB connector or USB hub.

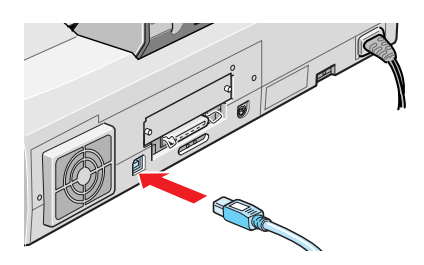

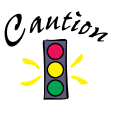

If you're using a USB hub, connect the printer's cable to the first tier of the hub or the printer may malfunction. If the printer doesn't work with the hub, connect it directly to the USB port.

### **Connecting to a PC Parallel Port**

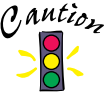

To ensure your computer is capable of matching your printer's maximum speed, your computer's ECP/DMA mode should be enabled. Information on these settings is supplied by your computer manufacturer.

- 1. Turn off the printer and computer.
- 2. Connect the parallel cable to the printer's parallel connector, then fasten it with the wire clips.

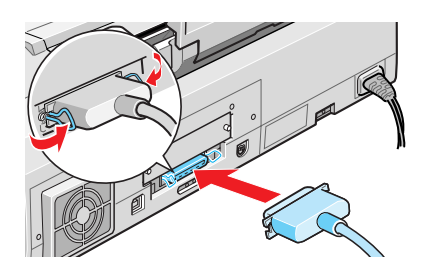

3. Connect the other end of the cable to your computer's parallel connector (you can identify it by shape) and secure it as necessary.

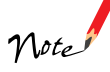

If your computer has multiple parallel connections, connect your printer to the main one (identified as LPT1 by your system). To use a different port, see your Windows documentation for instructions.

### **Connecting to a Macintosh Serial Port**

- 1. Turn off the printer and Macintosh®.
- 2. Connect the cable to the printer's serial connector.

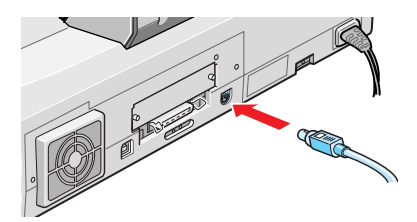

3. Connect the other end of the cable to either the modem or printer port on your Macintosh.

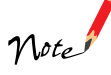

If you're using a PowerBook® with a combination printer/modem port, use that port and set it to Normal. If your Macintosh has an internal modem, use the printer port.

<span id="page-6-0"></span>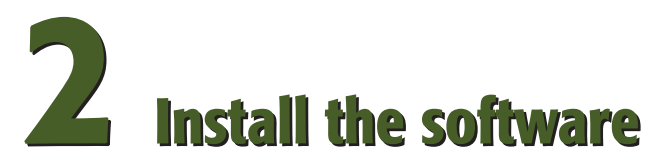

Now that you've set up your printer, you can install your software from the CD-ROM included with this card. The CD-ROM includes:

- the driver that lets you print
- A Guided Printing Exercise and Polaroid® PhotoMAX<sup>™</sup> Pro software
- your electronic *EPSON Stylus COLOR 900 Manual*

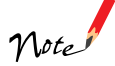

The Guided Printing Exercise and Polaroid PhotoMAX Pro are not available with Windows 3.1 or Macintosh.

If you don't have a CD-ROM drive, you can download the drivers or order diskettes from EPSON. See "Ordering Printer Software Diskettes" in the *Printer Basics* book.

**Keep this card with you as you install your printer software so you can refer to it when you need to.**

# **Windows 95, 98, or NT 4.0 with Parallel Connection**

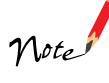

Make sure any virus protection programs are turned off before you begin. For network configuration instructions, see your *Printer Basics* book.

- 1. Make sure your printer and computer are connected and turned off.
- 2. Turn on your computer and wait until you see the icons on your Windows desktop.
- 3. Turn on your printer and wait until the  $\circled{1}$  power light stops flashing.

### **IMPORTANT:**

If at any time you see a screen telling you that Windows has detected your printer and asking you to install a driver diskette, **ALWAYS** select **Cancel**. You can't install your software that way.

- 4. Insert your printer software CD-ROM.
- 5. Click **Start**, select **Run**, and type *D***:\EPSON** (where *<sup>D</sup>* is your CD-ROM drive letter). Then click **OK**. Read the license agreement and click **Agree**.
- 6. Click **Install Printer Driver**, then follow the on-screen instructions to install your printer driver. You also install Status Monitor 2. When you restart your system after installing the printer software, **leave your CD-ROM in the drive**.
- 7. **C**ontinue with "Install Your Bonus Software and Electronic Manual" on the back of this card.

# **Windows 98 with USB Connection**

- 1. Make sure your printer and computer are connected and turned off. Then turn on your computer and wait until you see the Windows 98 desktop icons.
- 2. Turn on your printer. You see the Add New Hardware Wizard screen.
- 3. Insert your printer software CD-ROM and click **Next**.
- 4. At the next screen, select **Search for the best driver for your device** and click **Next**. Select **Specify a location** and type *D***:\WIN98** (where *D* is your CD-ROM drive letter). Then click **Next**.

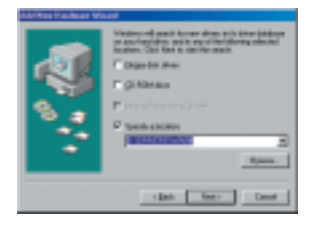

- 5. The Add New Hardware Wizard now displays **EPSON USB Printer**; click **Next**. The installer copies the USB printer files to your system. At the next screen, click **Finish**.
- 6. Windows 98 detects your printer; click **Next** to install your printer driver.
- 7. At the next screen, select **Search for the best driver for your device** and click **Next**. Select **Specify a location** and, if necessary, type *D***:\WIN98** (where *D* is your CD-ROM drive letter). Then click **Next**.

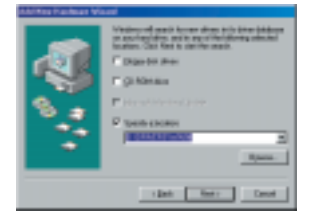

- 8. Follow the on-screen instructions to install your printer driver. Be sure to click the **Yes** radio button to set your printer as the Windows default printer. At the last screen, click **Finish**.
- 9. Now you're prompted to install Status Monitor 2. If you're asked to specify a location, type *D***:\DRIVERS\WIN98** (where *D* is your CD-ROM drive letter). Then click **OK**.
- 10. Follow the on-screen instructions to install Status Monitor 2 and restart your system.
- 11. **C**ontinue with "Install Your Bonus Software and Electronic Manual" on the back of this card.

# **Windows 3.1**

- 1. Make sure your printer and computer are connected and turned off.
- 2. Turn on your printer and wait until the  $\circledcirc$  power light stops flashing.
- 3. Turn on your computer and make sure Program Manager is running.
- 4. Insert your printer software CD-ROM.
- 5. Open the File menu and select **Run**. Type *D***:\Epson** (where *<sup>D</sup>* is your CD-ROM drive letter). Then click **OK**.
- 6. Read the license agreement and click **Agree**. Then follow the on-screen instructions to install your printer driver.
- 7. Continue with section 3, "Print an image" on the back of this card.

# **Macintosh**

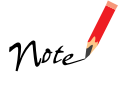

Make sure any virus protection programs are turned off before you begin. For network configuration instructions, see your *Printer Basics* book.

- 1. Make sure your printer and computer are connected and turned off.
- 2. Turn on your computer and wait until you see the icons on the desktop.
- 3. Turn on your printer and wait until the  $\circled{1}$  power light stops flashing.
- 4. Insert your printer software CD-ROM.
- 5. Double-click the **EPSON Printer Driver Installer** icon.
- 6. Read the software license agreement and click **Agree**.
- 7. Click **Continue** to continue with the software installation.
- 8. On the Installer screen, click **Install** for the default installation (Easy Install).
- 9. After you restart your Macintosh, you need to select your printer in the Chooser. Open the Chooser. If you're connected to the Macintosh printer port or to a PowerBook with one port, turn off AppleTalk®.
- 10. Click the **SC 900** icon, then click the icon for the port you're using. Turn on background printing, if you want to use it. Then close the Chooser.
- 11. Continue with section 3, "Print an image" on the back of this card.

## **Install Your Bonus Software and Electronic Manual**

Once you've restarted your system, you can install the rest of the software on your CD-ROM. (This section does not apply to Windows 3.1 or Macintosh.)

- 1. Make sure the printer software CD-ROM is in your drive.
- 2. Click **Start**, select **Run**, and type *D***:\EPSON** (where *<sup>D</sup>* is your CD-ROM drive letter). Then click **OK**.
- 3. After a moment, you see the Installer Main Menu. To install the Guided Printing Exercise/Bonus Software or your electronic manual, just click the button for your selection. Then follow the on-screen instructions. Click **EXIT** when you're done.

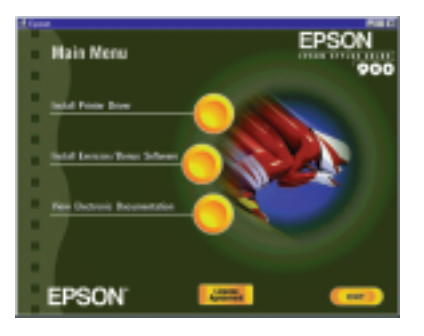

**V**ote

To view your electronic manual, you must install Adobe Acrobat® Reader on your system, if you don't already have it. The installer automatically installs it for you. Once you've viewed the manual, you can copy it to your hard disk using the **Copy Printer Manual to Hard Drive** option.

4. After you finish installing software, you're ready to print a color image! If the installer prompts you to restart, go ahead and restart your system. Then see section 3, "Print an image", to get started.

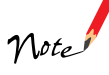

If you want to verify your USB software installation, see "Troubleshooting" in your *Printer Basics* book.

<span id="page-10-0"></span>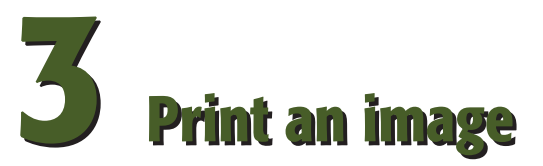

Now that you've set up your printer and installed the software, you're ready to print in any application.

If you're using Windows 95, 98, or NT, you can use the EPSON Guided Printing Exercise for a quick lesson in printing. Find the EPSON Photo Paper Pack that came with your printer, and take out a sheet of 8 1/2 <sup>x</sup> 11 inch Photo Paper. Then click the  $\bigoplus$  icon on your desktop to get started.

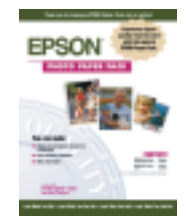

When you finish the exercise, this color image is printed:

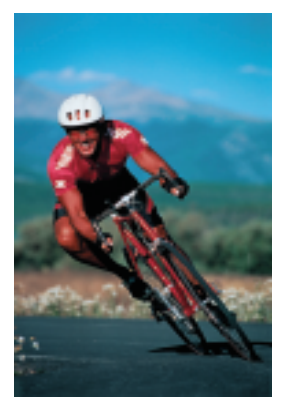

If you're using Macintosh or Windows 3.1, see your *Printer Basics* book for instructions on printing.

*Printer Basics* gives step-by-step printing instructions for both Windows and Macintosh applications, basic printer maintenance and troubleshooting information, and instructions on viewing electronic manuals with Adobe Acrobat Reader.

EPSON and EPSON Stylus are registered trademarks of SEIKO EPSON CORPORATION. General Notice: Other product names used herein are for identification purposes only and may be trademarks of their respective owners. EPSON disclaims any and all rights in those marks. Copyright © 1998 by Epson America, Inc. Printed on recycled paper with at least 10% post-consumer content. 12/98